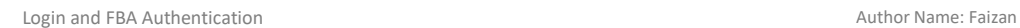

## Login and FBA Authentication:

1) Login to Suraksha as per below details: URL: http://Suraksha2.raltindia.com User will be redirected to Login page.

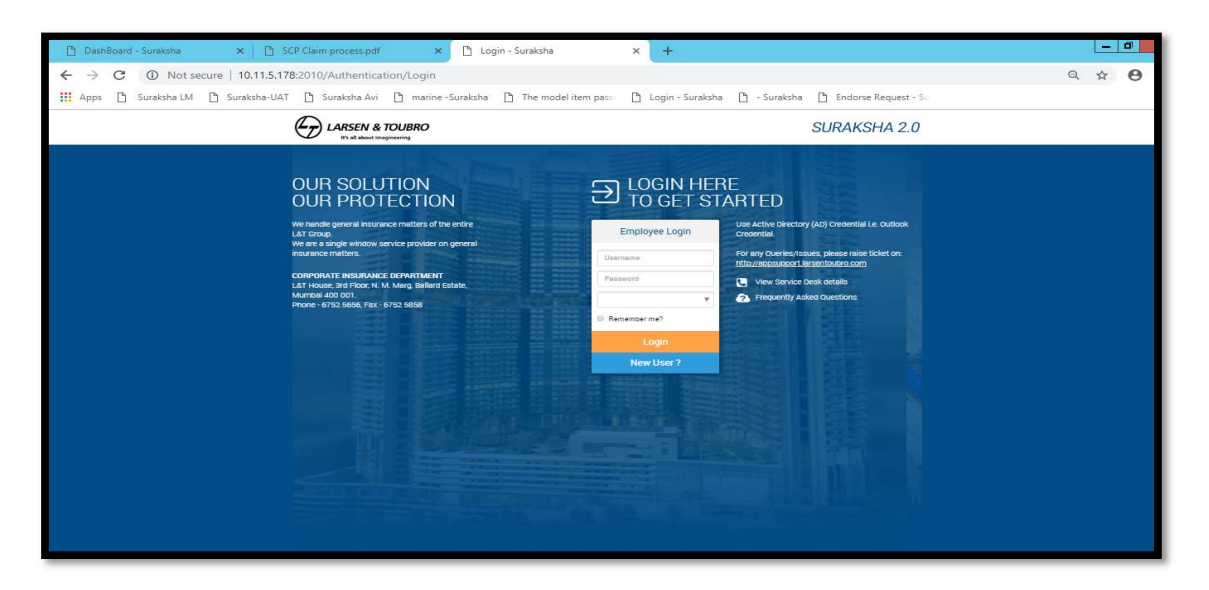

- 2) There are two type of authentication, one is AD and other is FBA.
- -
	-
	-
- 3) For AD user login (login information is already present in the system)<br>- Use PSNO as user name<br>- Login password will be the same as AD credential (Outlook)<br>- Select the role and click on Login<br>- For valid PSNO and Passw Page

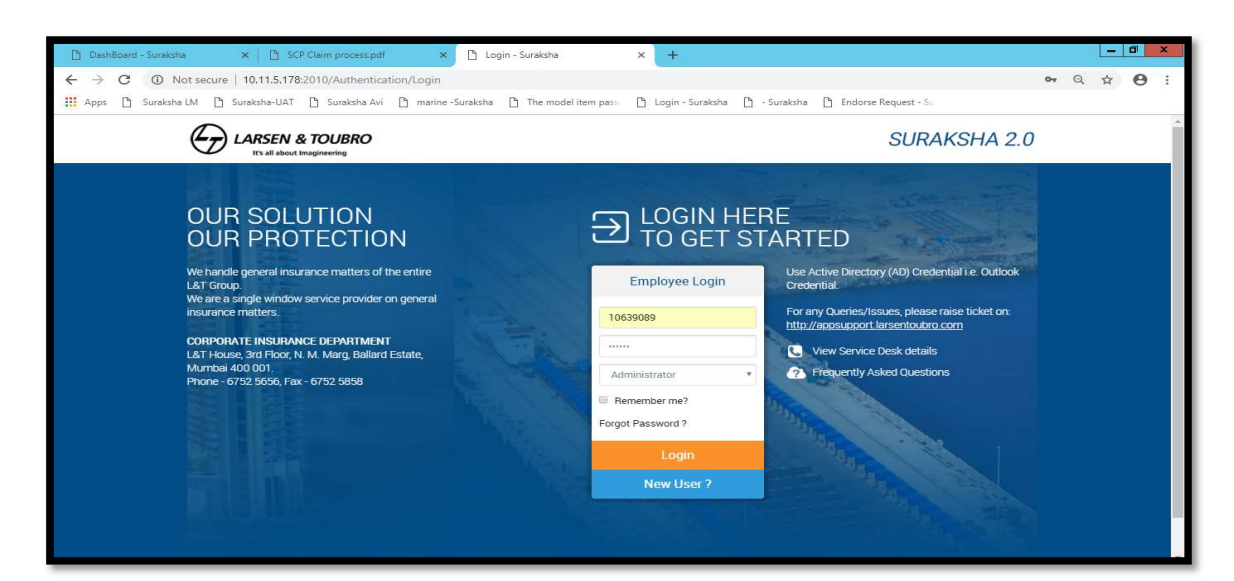

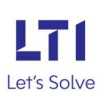

## For valid Login user will be redirected to Suraksha page:

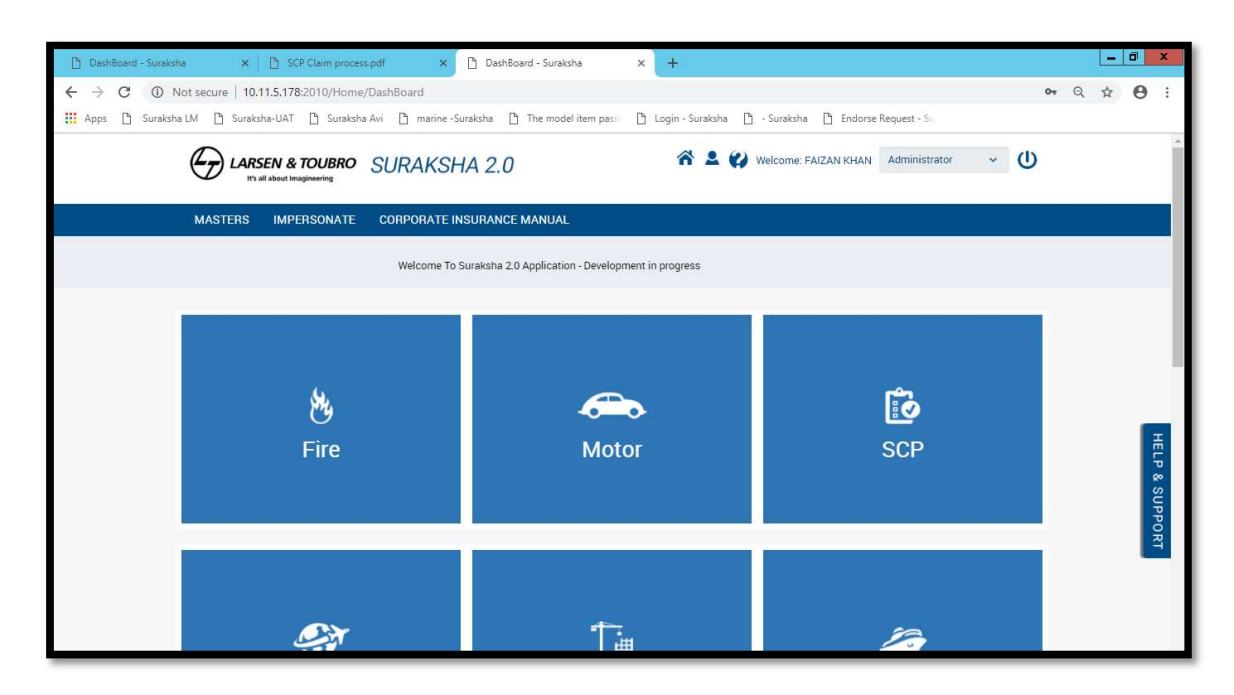

## 4) For FBA (Form based Authentication), when the user data is not present in AD: - When user enter invalid credential

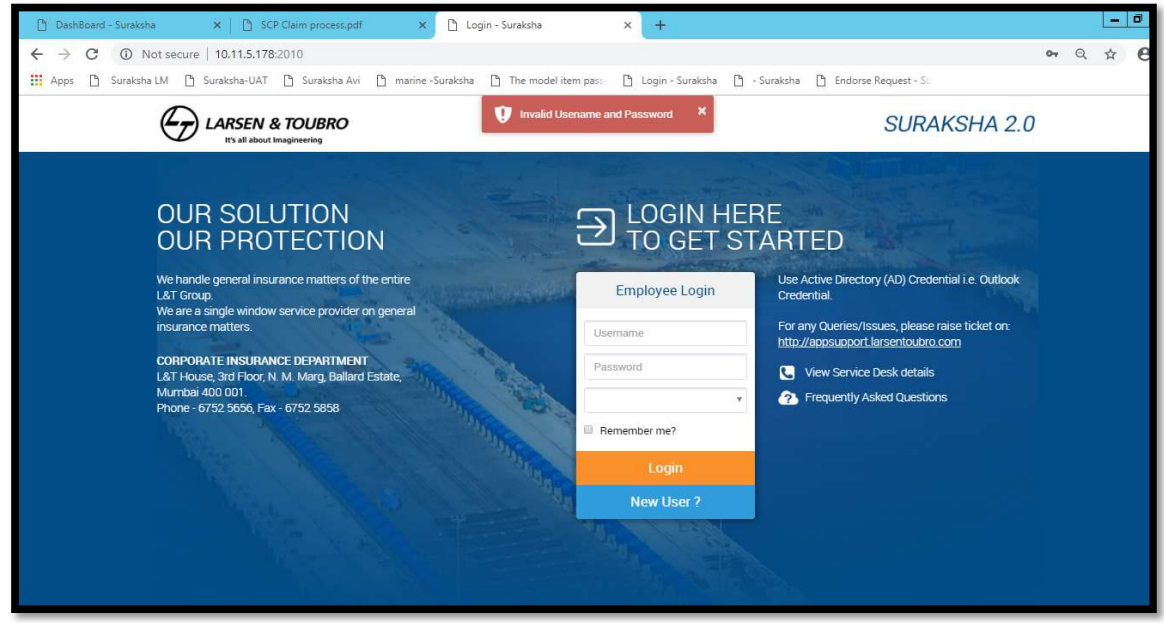

5) For the user which are not available in AD, click on New User button. (Only some specific allowed IC's are authenticated to use this Facility)

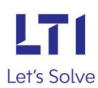

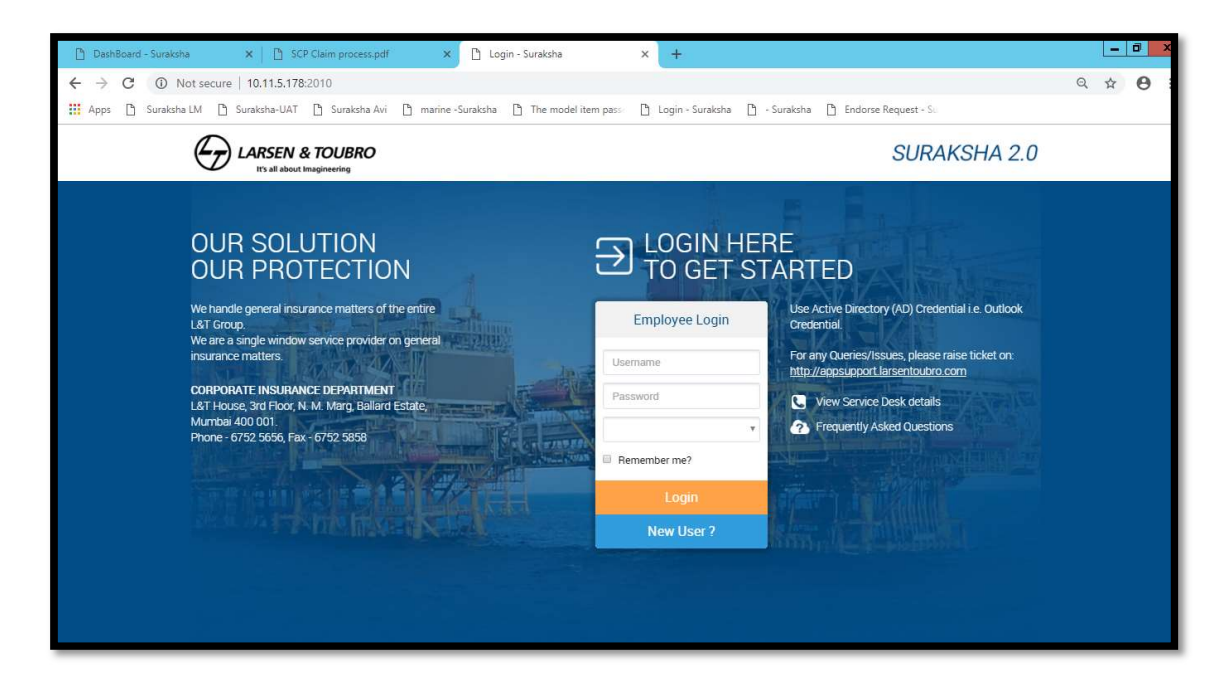

User will be redirected to New User registration page:

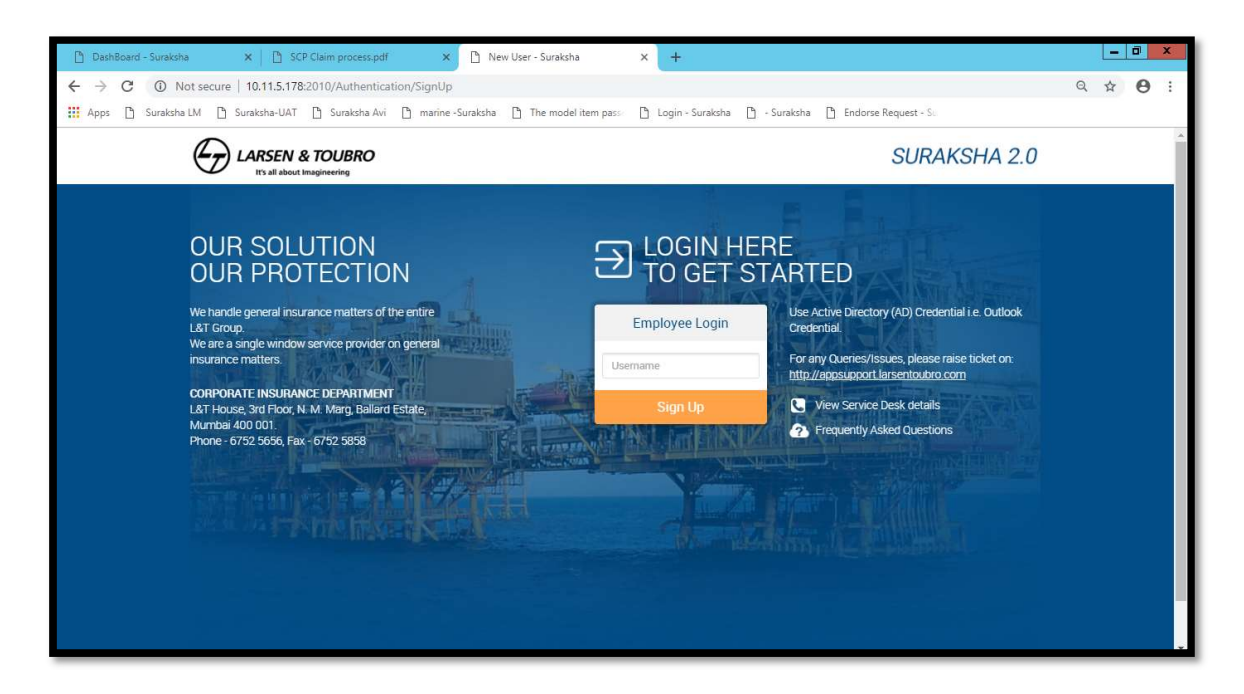

Enter PSNO in the username field (here if valid user then it will allow you to register)

- If user is already present, then on click error message will come and user must reset his password.

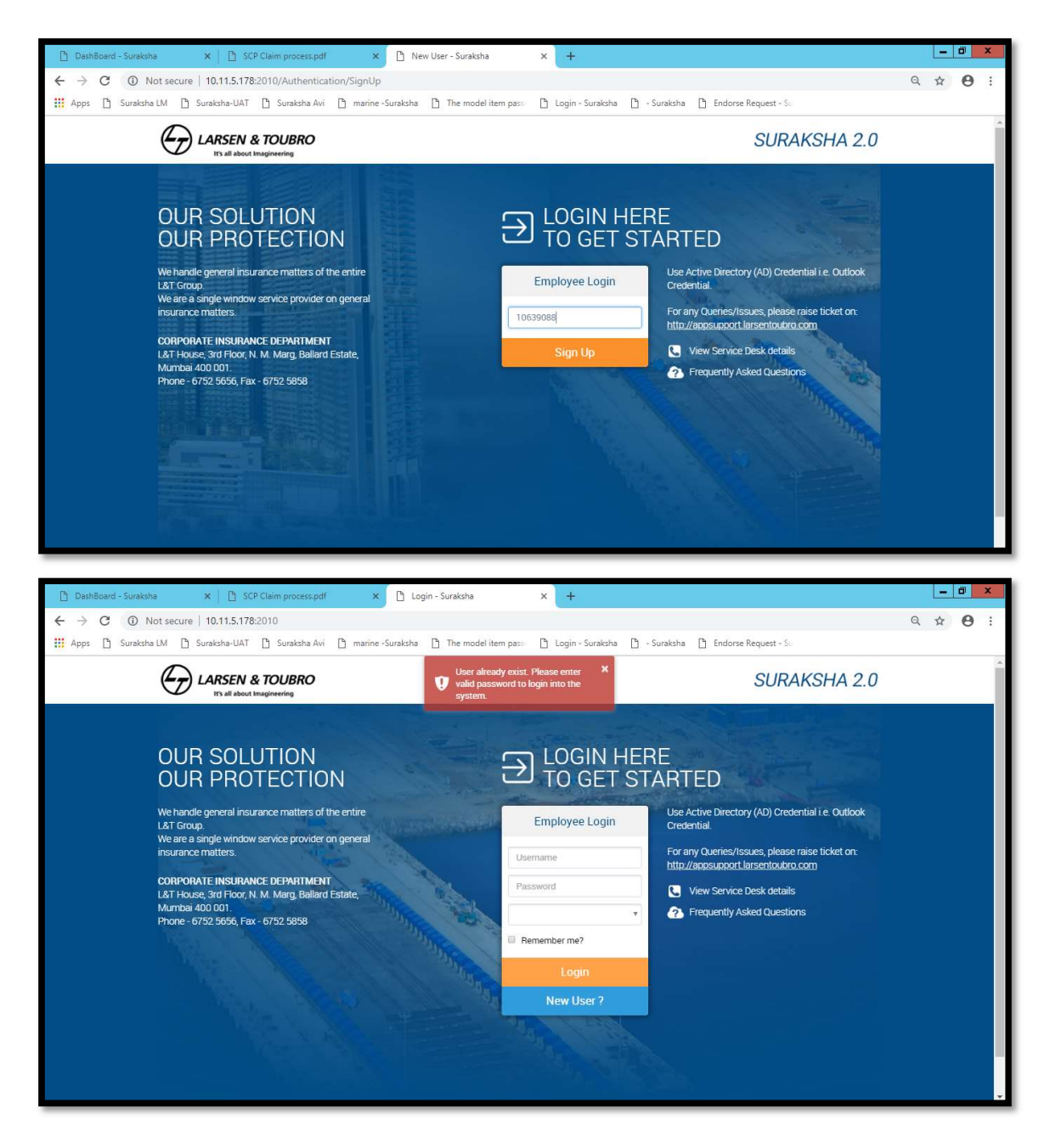

6) Click on New User> enter PSNO in user name and click on sign Up, an OTP will be sent to your registered mail id, user can use that password and can login the system.

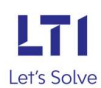

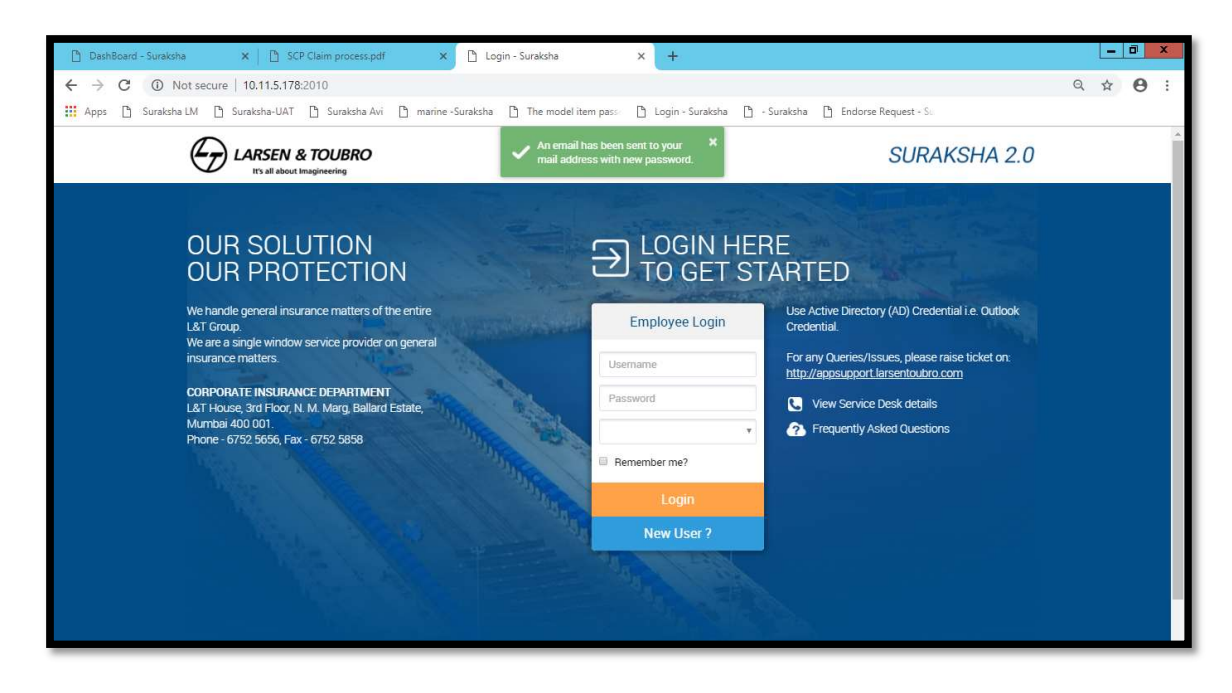

Check the mail id for the OTP and login with that credentials:

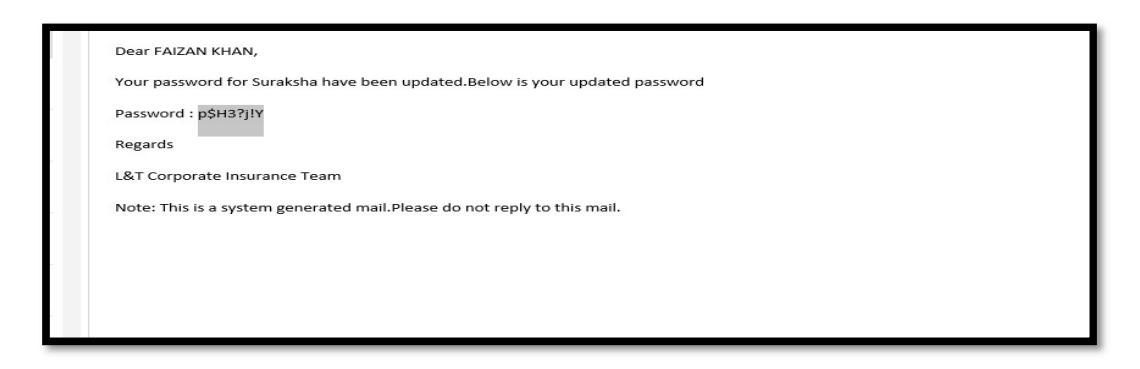

Open the Login page again and enter the PSNO. And the password provided in mail(user will be able to login):

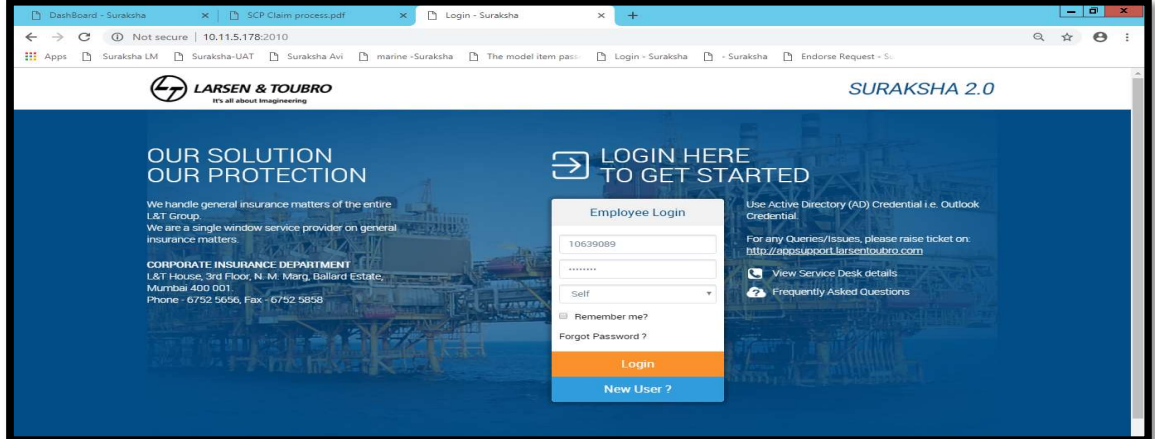

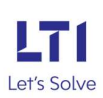

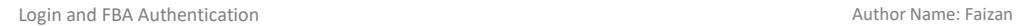

For the first time user, change password page will get open, here user can change the password.<br>
- Click on toggle button of change password<br>
- Enter the old password which you got on mail<br>
- Enter the new password<br>
- Click on Update. (User will get log out and he needs to login again with the new

- 
- 
- 
- updated password) Here user can also set his IS and NS.
- 

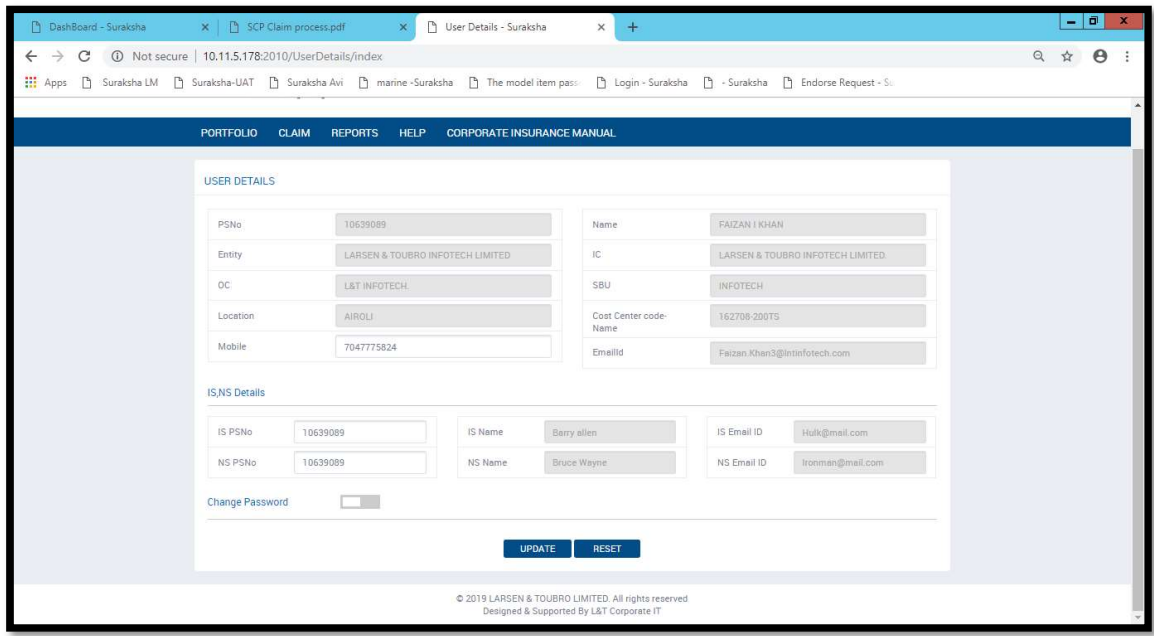

After update user will get log out and he has to login again with new credentials:

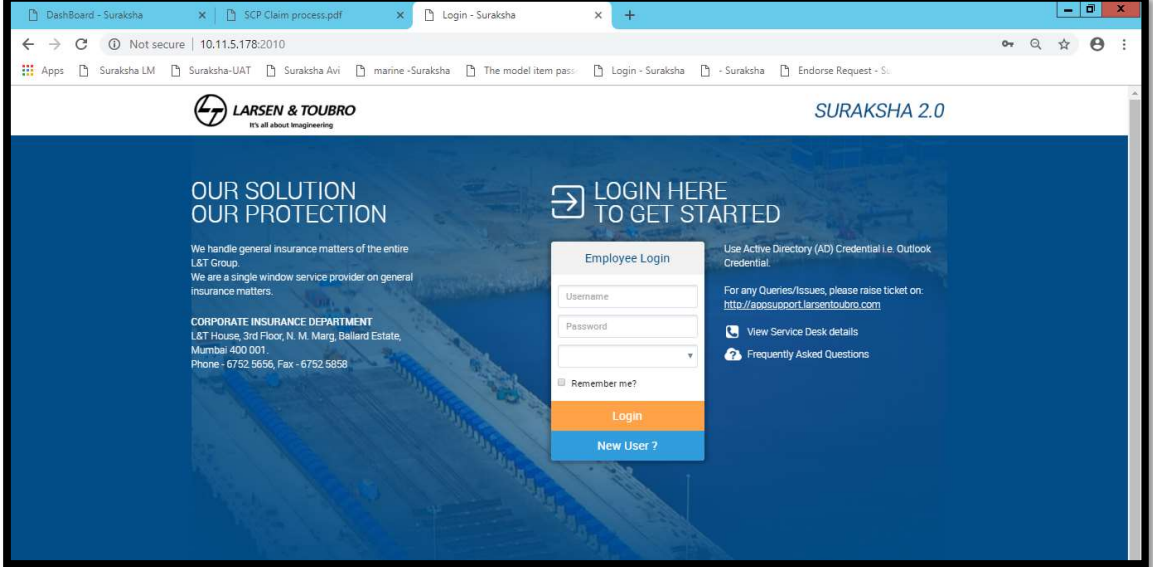

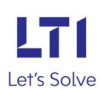

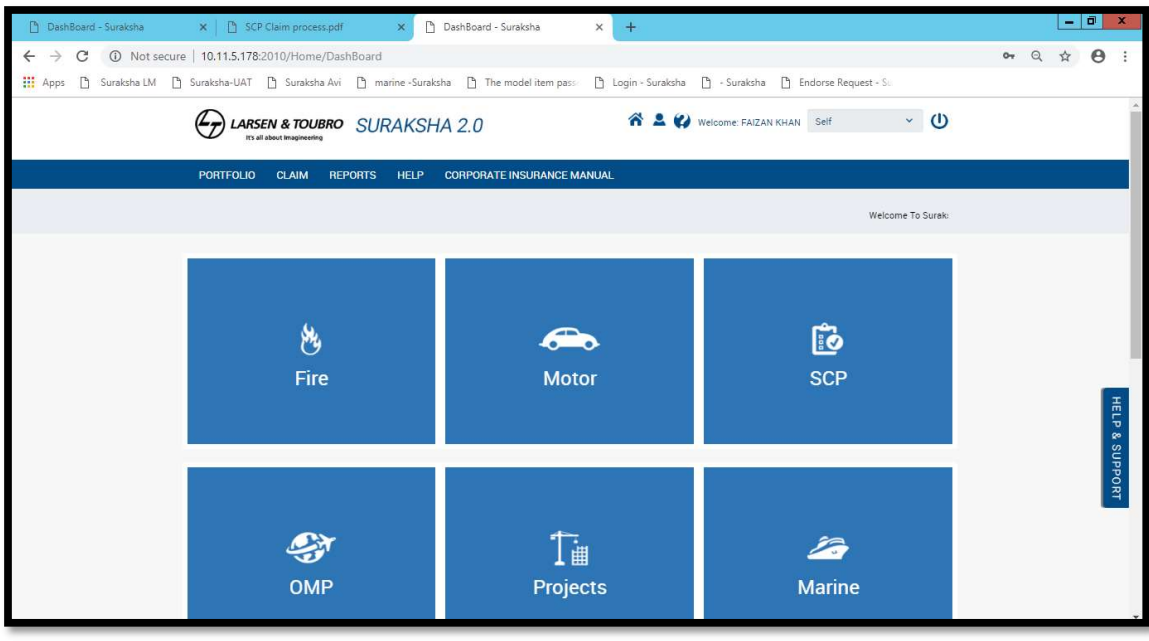

## 7) Forgot Password:

- When user forgot his password, user needs to click on forgot password link<br>- Forgot password will come only for the authentic users.
- 

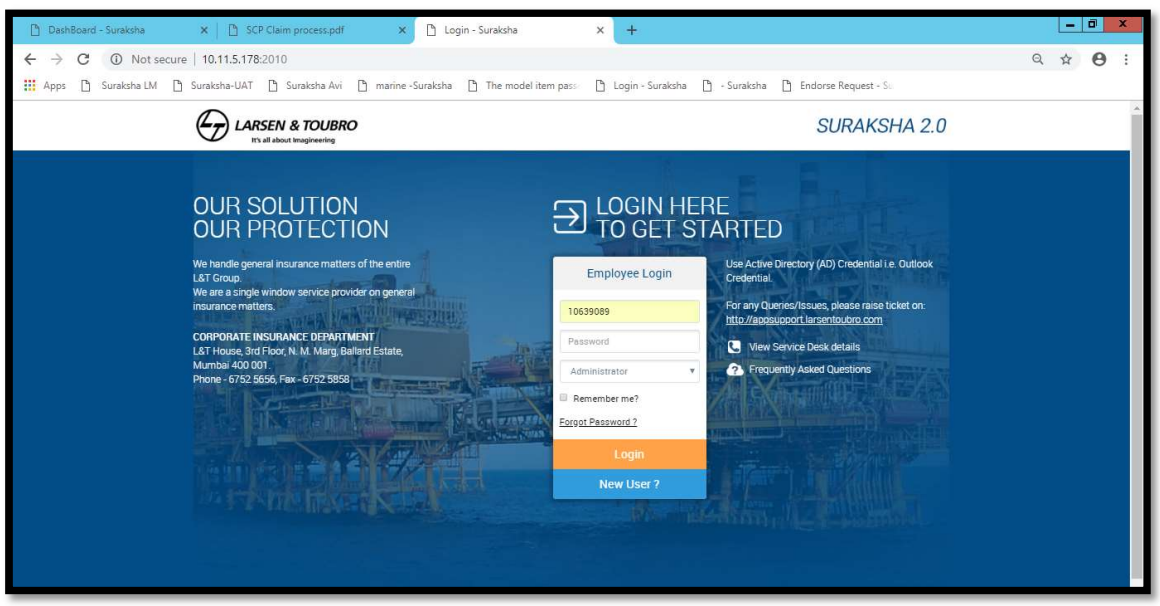

- User will be redirected to forgot password page<br>- Here enter your PSNO. And click on send password.<br>- Password will be sent to registered mail id.
- 
- 

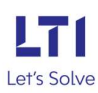

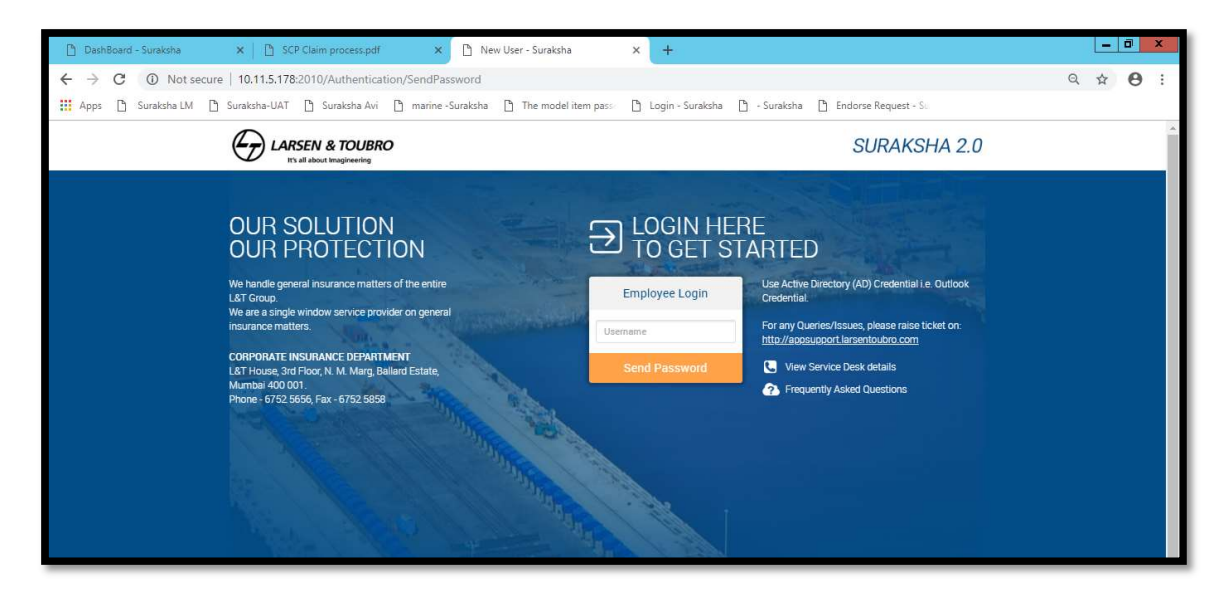

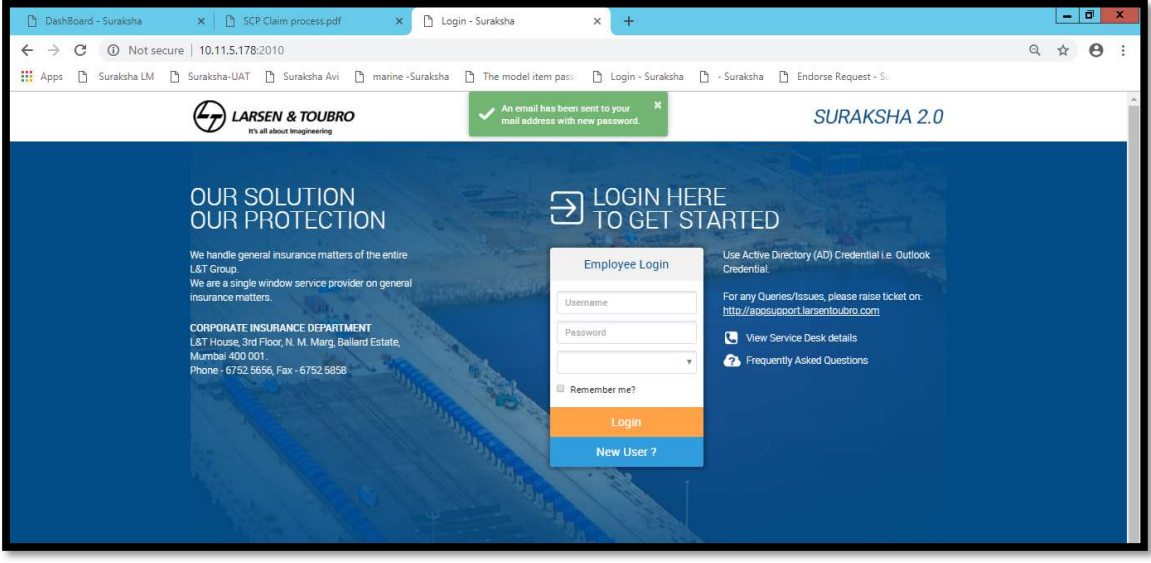

Check the mail id for the OTP and login with that credentials:

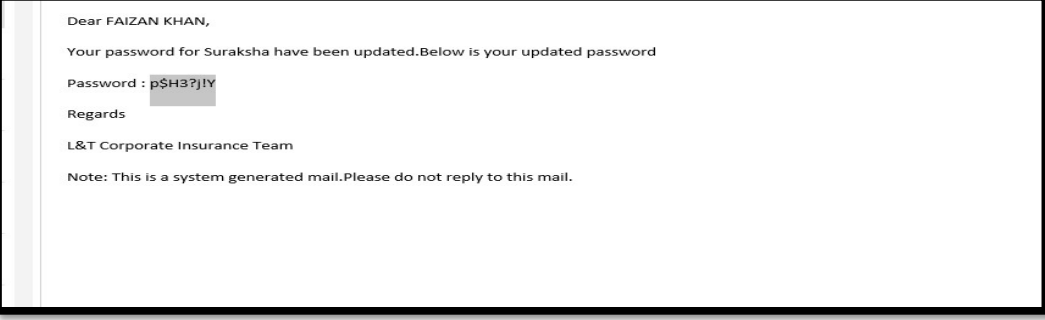

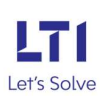

Open the Login page again and enter the PSNO. And the password provided in mail (user will be able to login):

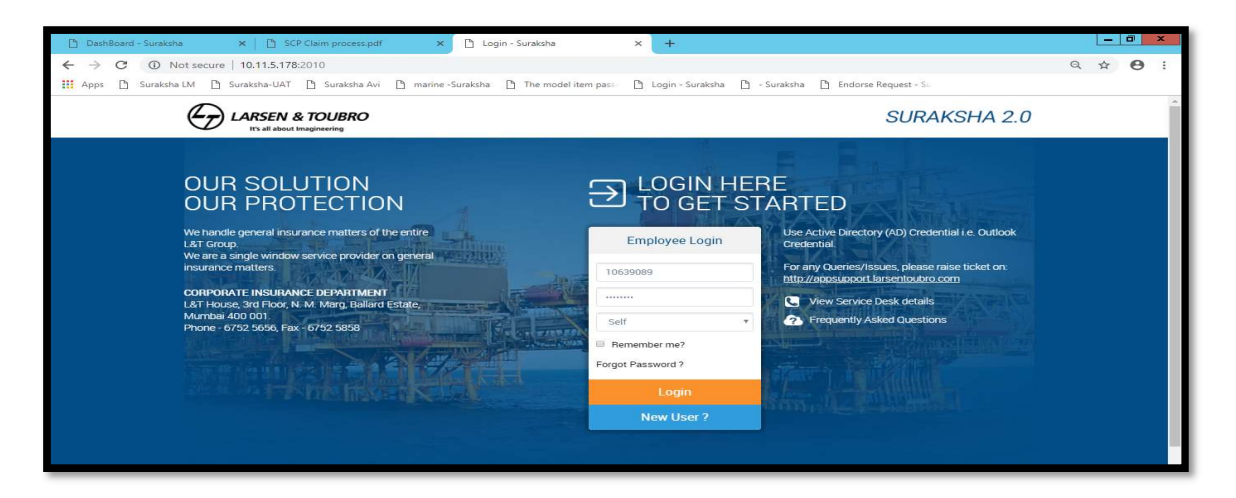

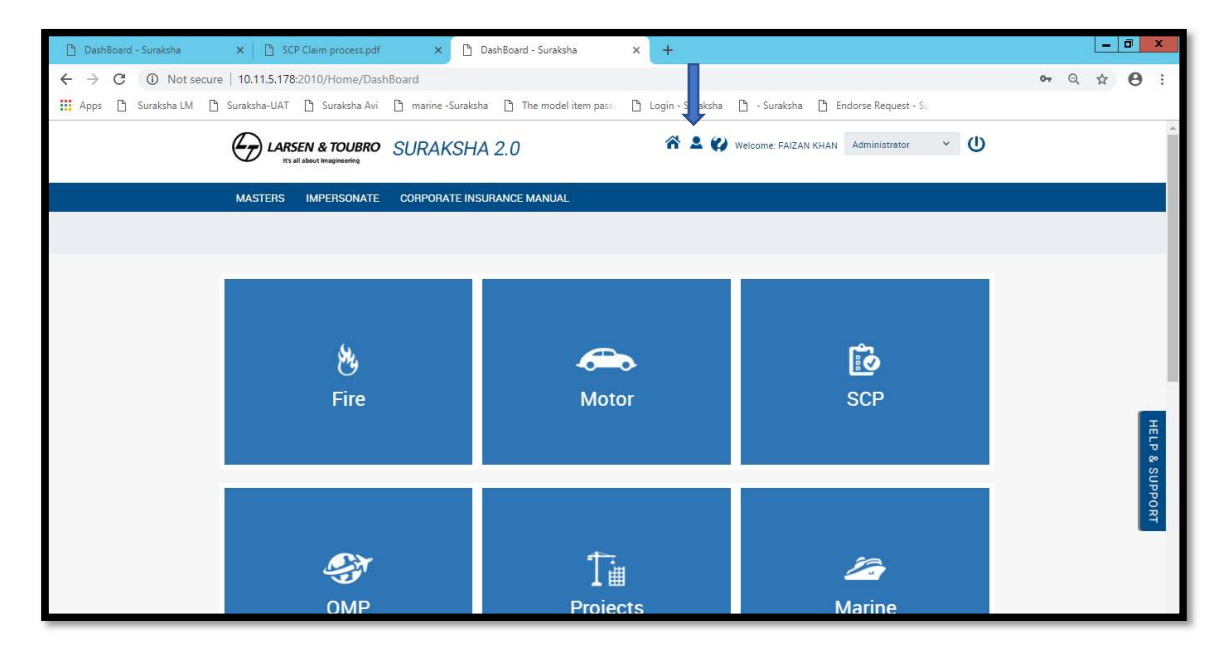

User can change the password through the User profile icon:

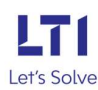

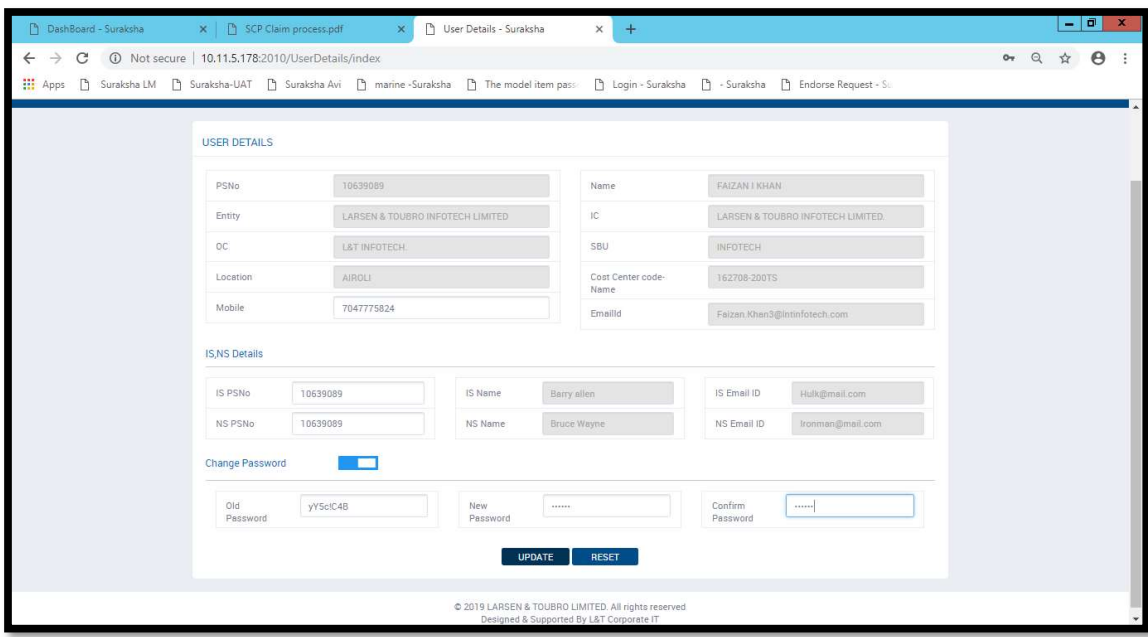

User will get log out and will need to enter again with the updated password.

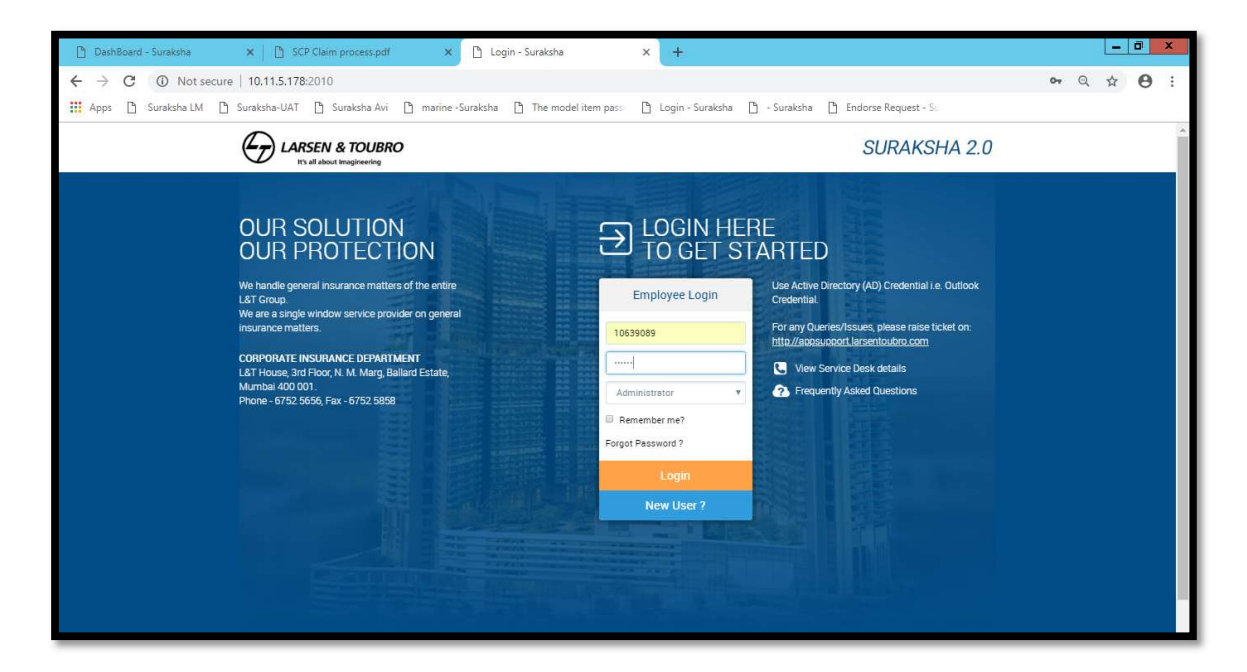

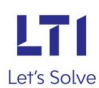